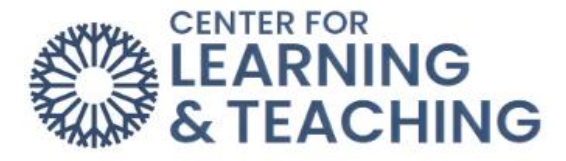

# **Setting Up Microsoft Bookings for College Faculty Office Hours Step-by-Step Instructions**

This guide will walk you through creating a Microsoft Bookings page specifically for your college faculty office hours.

Prerequisite: A Microsoft 365 account with access to Bookings

### Step 1: Access Bookings

Open a web browser and navigate to portal.office.com. Sign in using your OCCC email address.

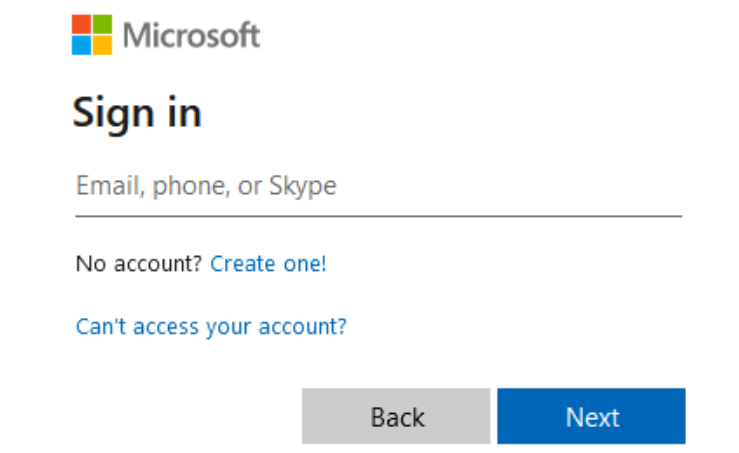

After entering your OCCC email address, you will be redirected to the OCCC sign-on page.

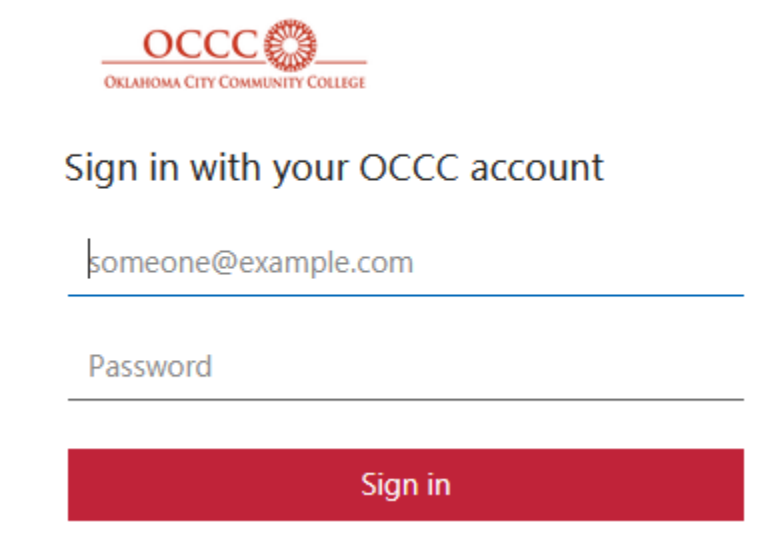

Click on the **Bookings** icon (waffle menu > Bookings).

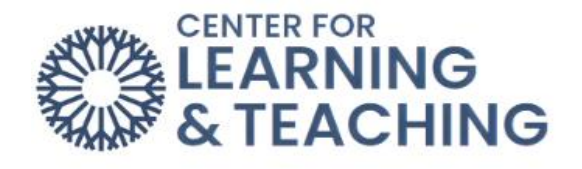

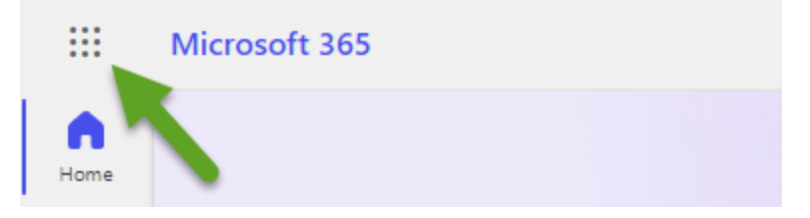

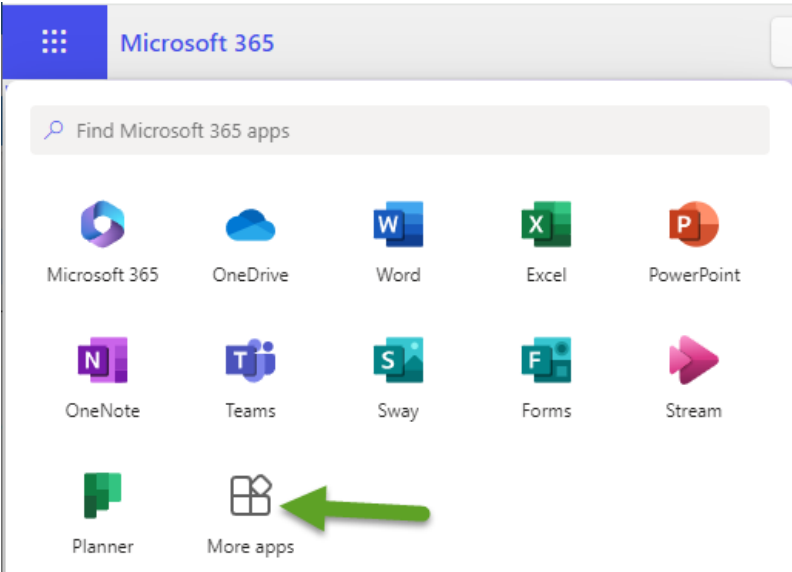

If you do not see **Bookings** in your apps, then select **more apps**.

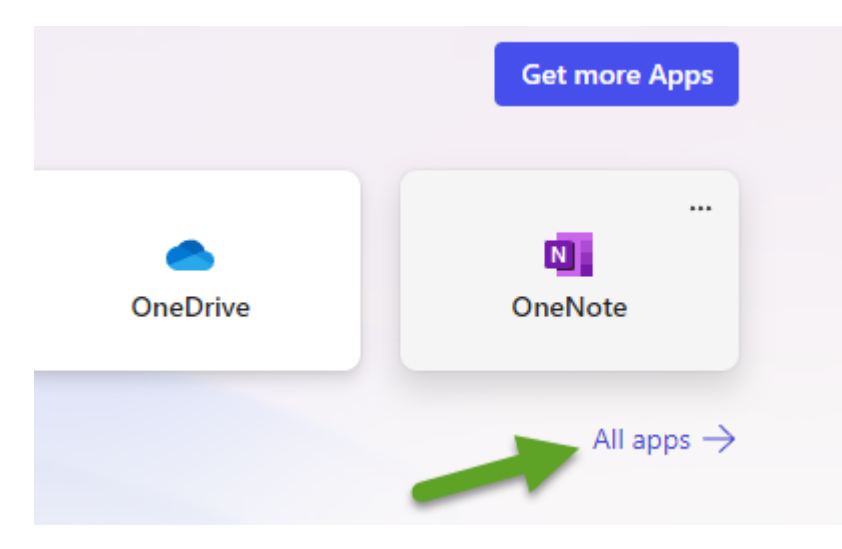

On the far right, select **All apps**. Then, select the **Bookings option**.

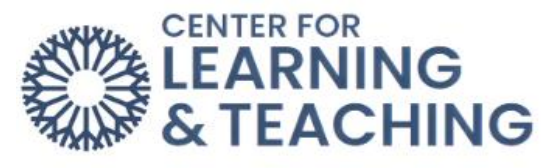

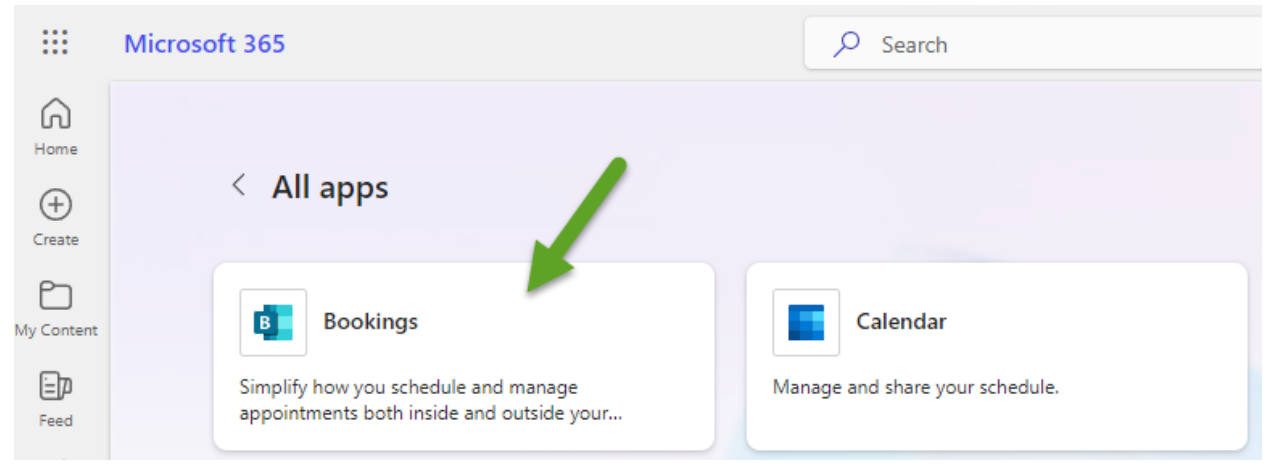

# Creating Meeting Types

Your personal booking page will already have two meeting types: 15 minutes and 30 minutes. Select Create meeting type to create a new meeting on your Personal booking page.

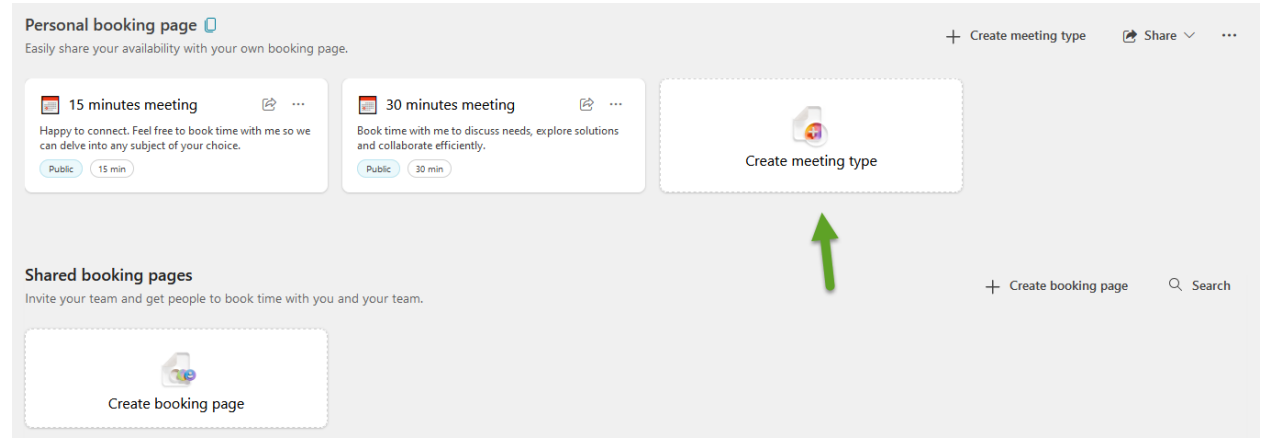

### Setting up a **New meeting type**:

- Add a title, category, description, and meeting location.
- Toggle off the **Teams meeting** option if you are using this with students. Students do not have access to teams.
- Leave the meeting type set to public.

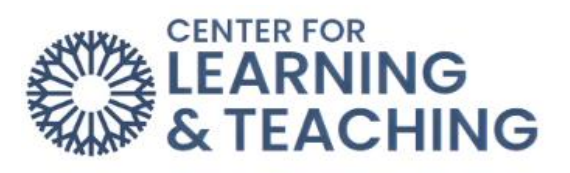

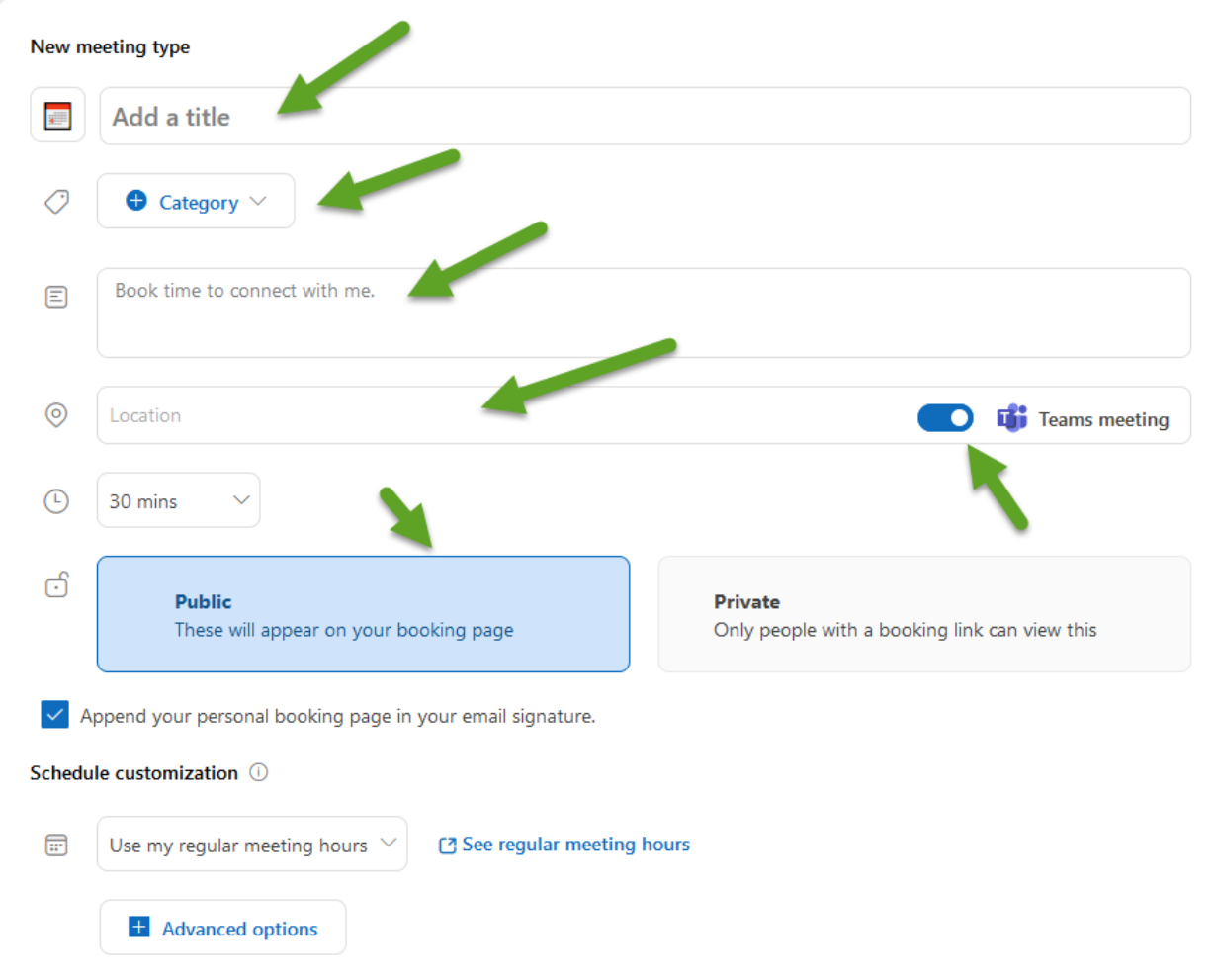

You can use your Personal Meeting Room link from Zoom in the Location box. To access that link:

- Log into Zoom using your OCCC credentials. Select Meetings and then select Personal Room.
- Select the **Copy link** icon to copy your Personal Meeting Room link.

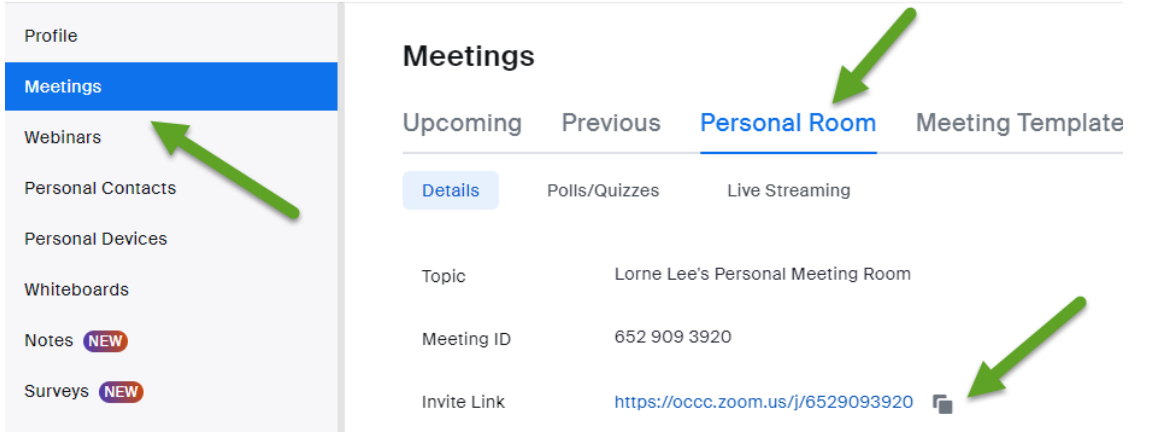

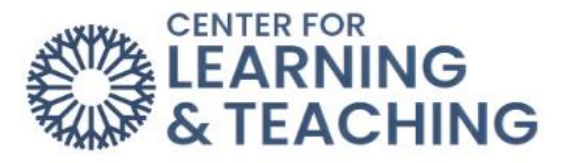

Return to Microsoft Bookings after you have copied the link. Paste the Personal Meeting Room link in the Location text box of your Booking Page.

By choosing **Advanced options**, you can adjust the following:

- Buffer time before meeting This denotes the time a new meeting can be booked before a meeting.
- Buffer time after meeting This denotes the time a new meeting can be booked after a meeting.
- Lead time the minimum or maximum number of days or hours someone can schedule for a meeting.
- Email reminders Set up a custom email to go out at your chosen time.

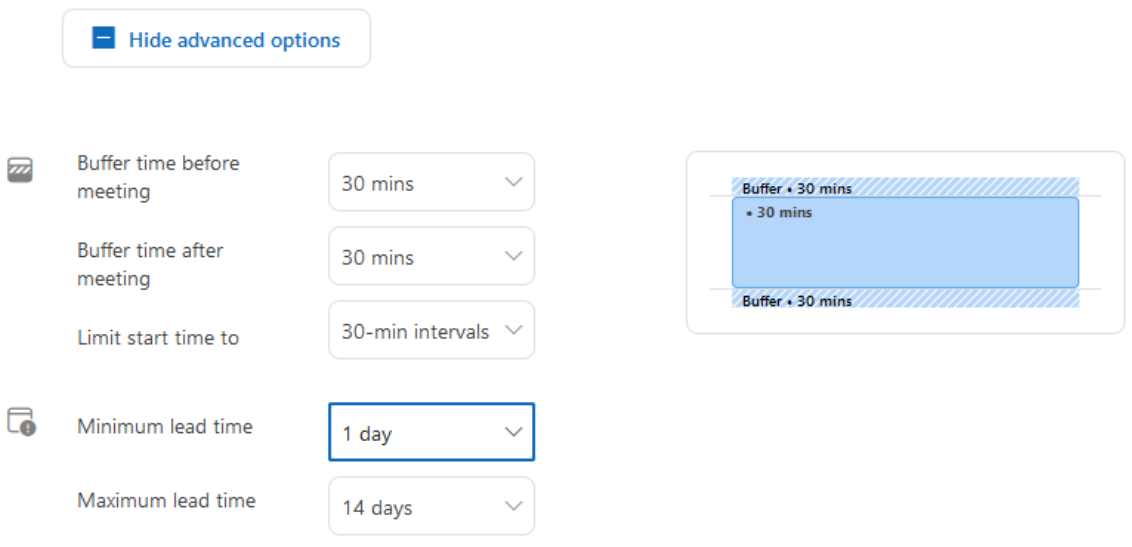

### **Email reminders**

Send reminder emails to the person booking time with you before the appointment.  $\cap$ 

 $\oplus$  Add an email reminder

### Email follow-up

Send automatic follow-up emails to collect feedback from person who booked time with you or remind them to book their ne. Οy appointment.

+ Add a follow-up email

### Changing Your Available Hours

To change your available hours in Microsoft Bookings, you will need to access your Bookings calendar and adjust your scheduling settings.

Next, select the booking page where you want to change the available hours. You can typically find this in your booking page's settings or configuration options.

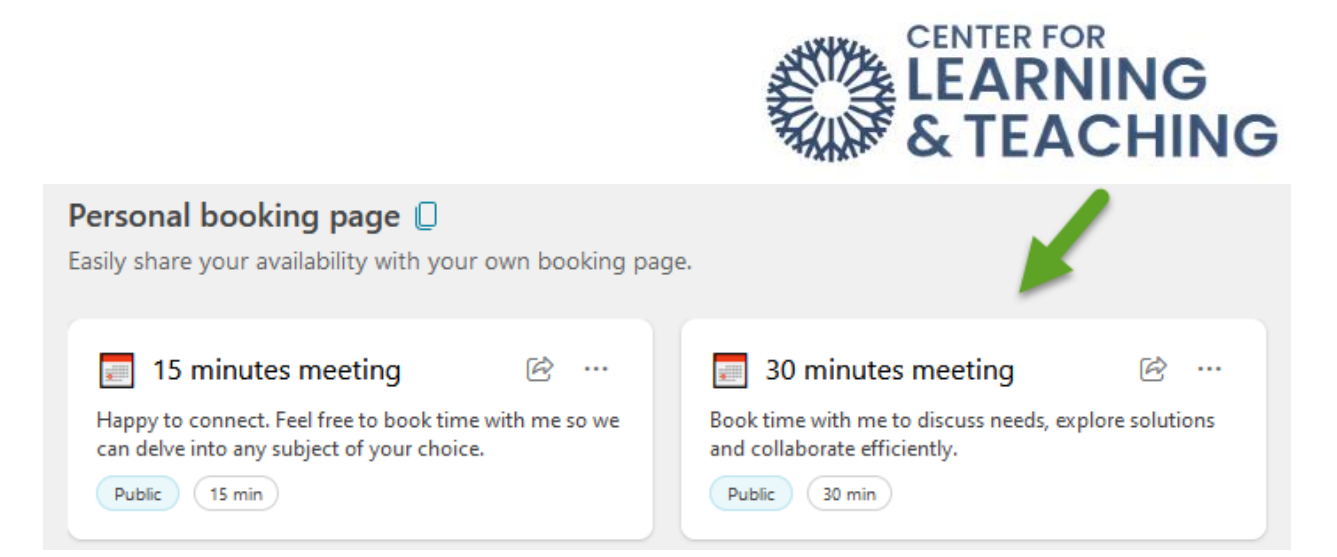

Scroll down to the dropdown menus and adjust your available times. You can also select the plus sign to add available times for the day.

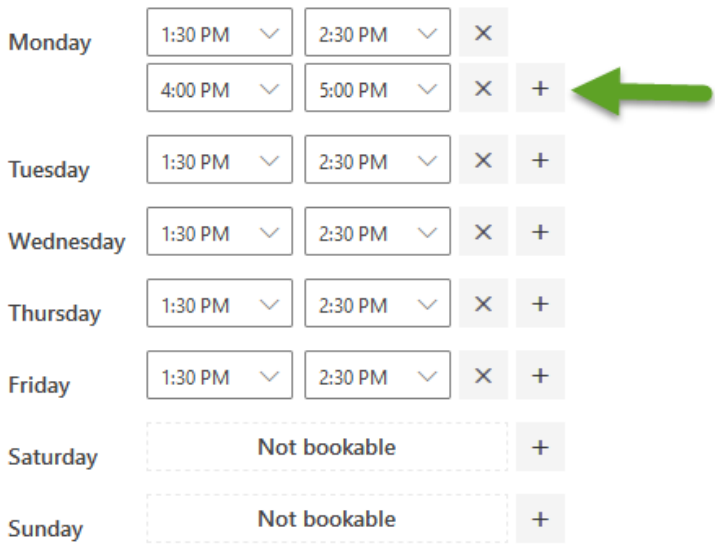

# Setting Regular Hours

In Microsoft 365, select the app launcher, and then select Bookings.

- Choose your calendar.
- In the navigation pane, select Staff, and then select the staff member whose hours you want to set.
- Under Working hours, clear the Use business hours checkbox.
- Use the dropdowns to select start and end times for each day. Times are available in 15 minute increments.

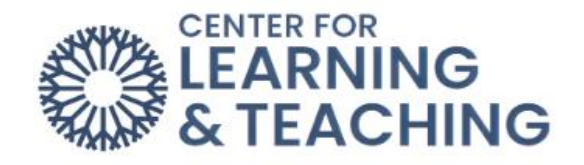

**The Common** 

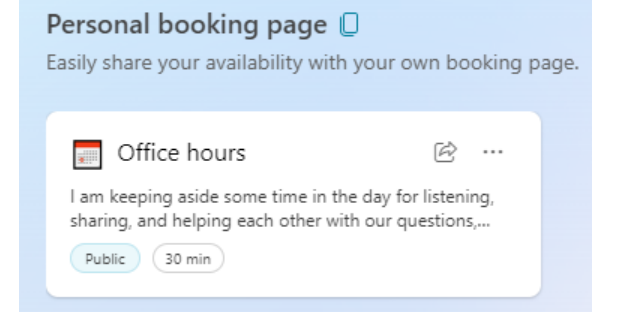

### Schedule customization 1

同 Use custom availability hours

C See regular meeting hours

Only during the following date range

- Select + to add start- and end-time selectors.
- Select Save.

L

#### **Work hours and location**  $\times$ Get a handle on your week and help others plan meetings that work better for your schedule. Your work hours and location can be hidden on the calendar surface, but will still be visible to your colleagues.  $\vee$  Show work location on my calendar Your current time zone for your work schedule is (UTC-06:00) Central Time (US & Canada). Sun  $\vee$  Mon  $\vee$  Tue  $\vee$  Wed  $\vee$  Thu  $\vee$  Fri Sat  $\overline{\phantom{a}}$ Mon 8:00 AM 5:00 PM R No location  $\checkmark$  $\ddot{\phantom{0}}$ to Tue 8:00 AM 5:00 PM R No location to Wed 8:00 AM 5:00 PM R No location to Thu 8:00 AM R No location to 5:00 PM  $\checkmark$  $\mathbb Q$  No location Fri 8:00 AM 5:00 PM to

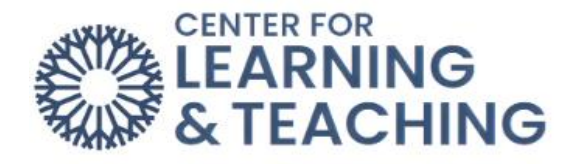

# Publish and Share Your Booking Page

- To share your booking page in Microsoft Bookings, you can follow these steps:
- Click Save and publish.
- Click Share.
- Select Copy link. You can paste this link in an email or directly into your Moodle page.

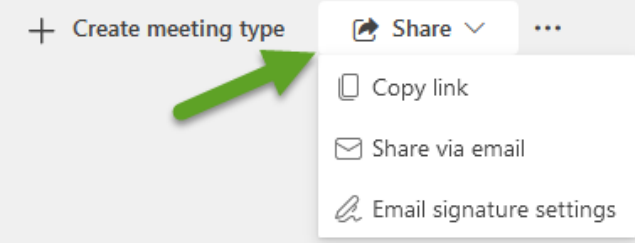

Copy and paste this link into your course website, email signature, or syllabus to allow students to schedule appointments.

**Edit Email signature settings**: Select the Email signature settings from the dropdown menu.

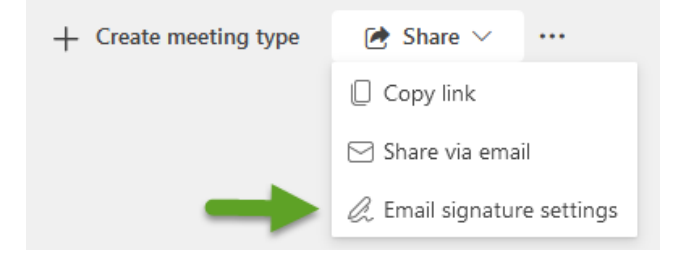

In the signature editor, you can make any desired changes. This might include adding or removing text, formatting the text, adding images or logos, etc.

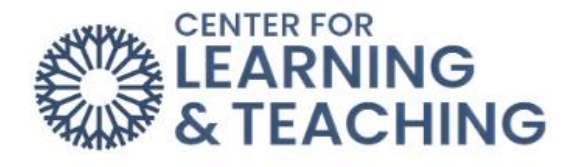

### **Email signature settings**

×

Edit and choose signatures that will be automatically added to your email message.

Create and edit signatures

#### $+$  New signature

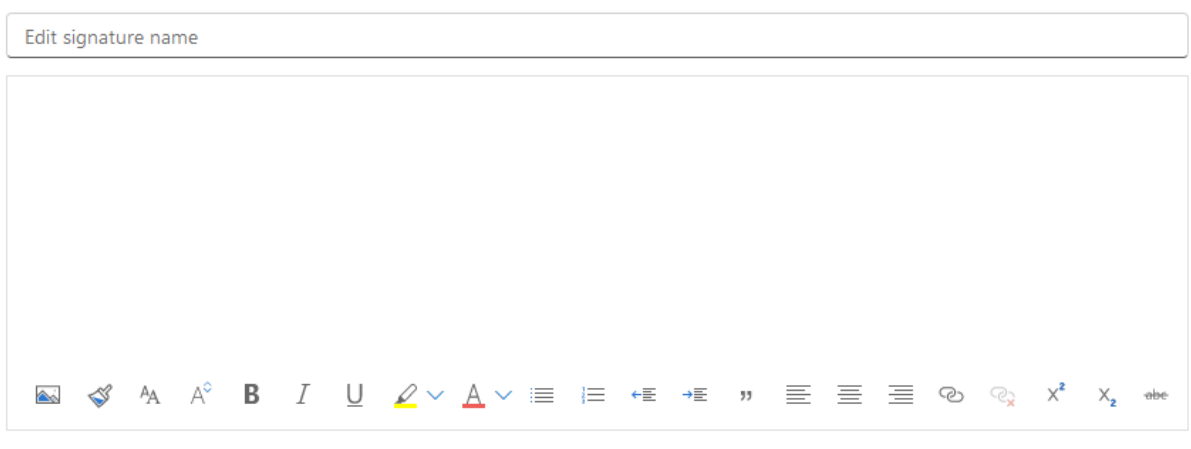

Include a link to my bookings page in my signature

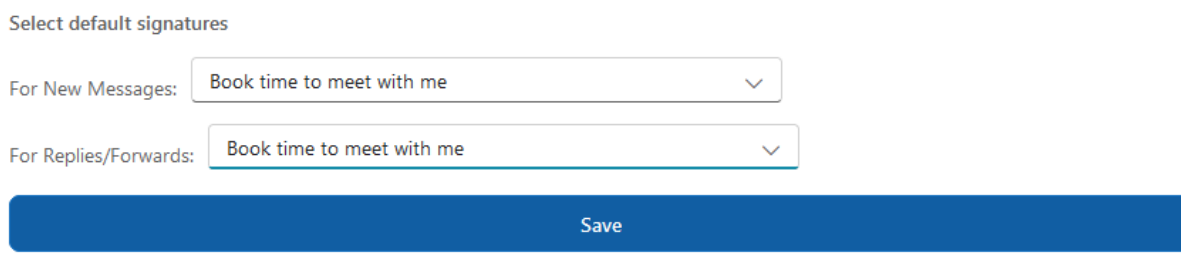

### How to Pin New Bookings in Your Outlook Email

To automatically pin emails in Outlook, you need to create Outlook rules that tell the email provider how to handle incoming messages. Here's how to do just that in the Outlook web app:

- Log into your inbox in Outlook on Office 365.
- Click the Settings gear icon and select the View all Outlook settings option.

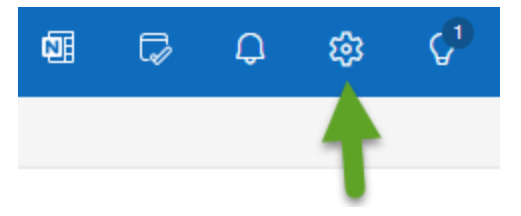

- Click **Mail** and then click **Rules**.
- Click **Add new rule**.

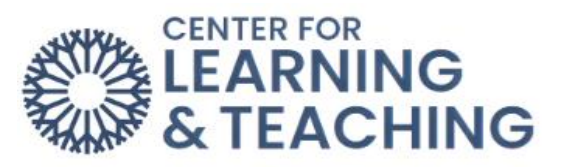

 $\overline{1}$ 

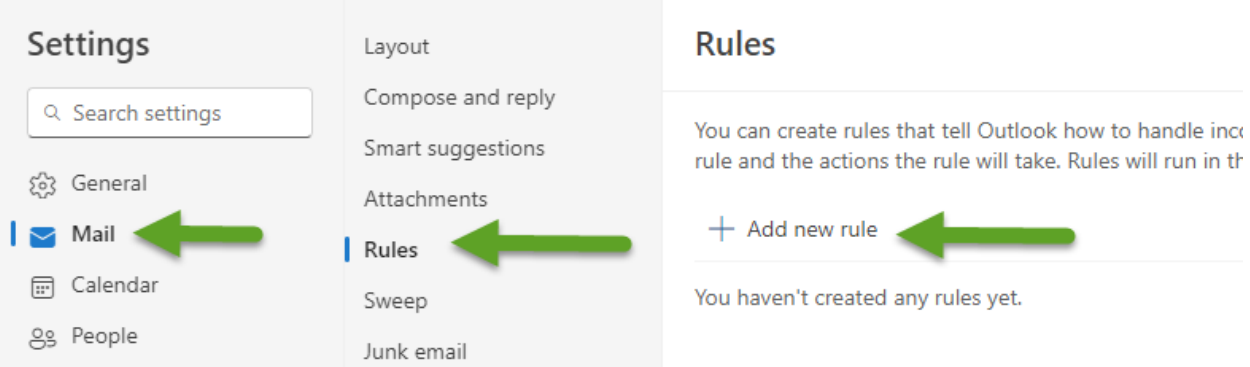

- **Title**: Name the new rule in the top text box.
- **Add a Condition**: Specify the trigger condition from the drop down menu named **Subject includes**. Type **New Booking** in the condition text box next to **Subject includes.**
- **Add an Action**: Add the Pin to top action.
- Click **Save**.

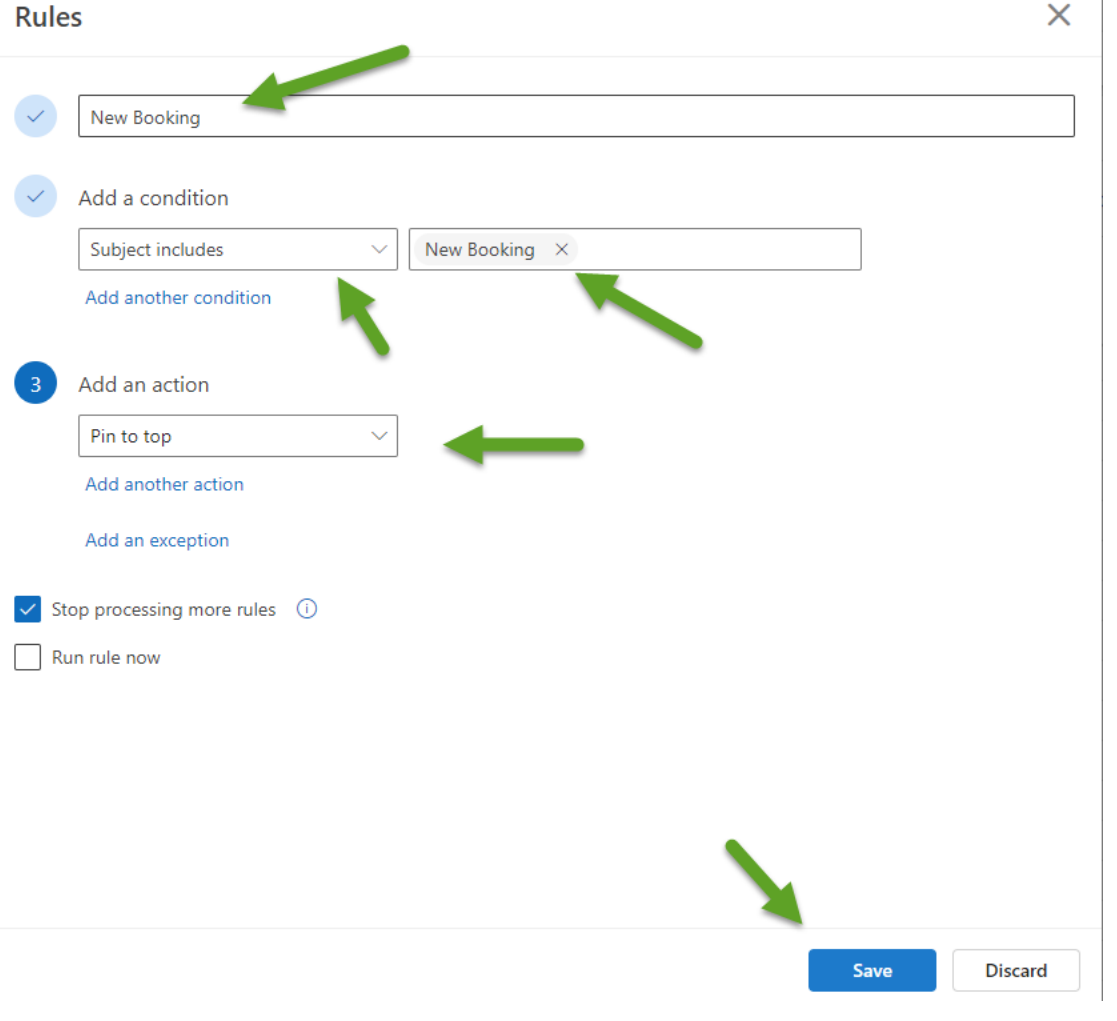

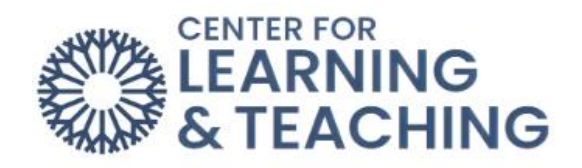

## Additional Tips:

**Manage Bookings:** You can view, reschedule, or cancel appointments from the **Calendar** section of Bookings.

**Notifications:** Both you and the student will receive email notifications for appointments.

**Security and Privacy:** Microsoft Bookings adheres to industry data security and privacy standards.

Please email us at CLT@occc.edu or call 405.682.7838 if you have questions or need assistance.